## Тема урока: Компас-3Д чертежнографический редактор. Построение и редактирование геометрических фигур

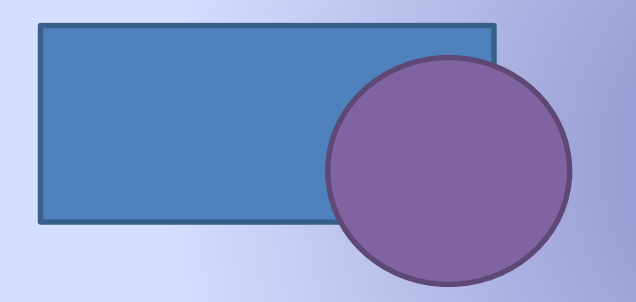

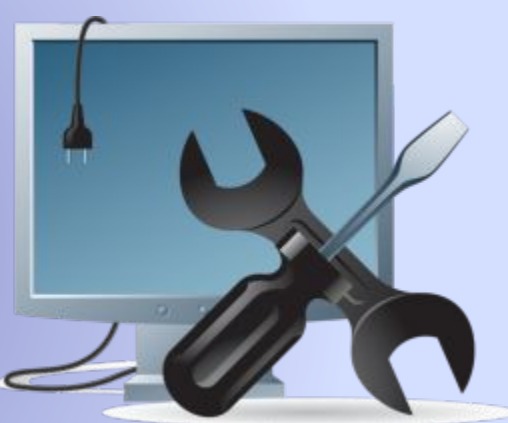

Музалёва Лидия Ивановна преподаватель спец. дисциплин Актюбинского колледжа транспорта, коммуникаций и новых технологий

#### Работа в графическом редакторе Компас. Откройте программу и на экране появится следующее

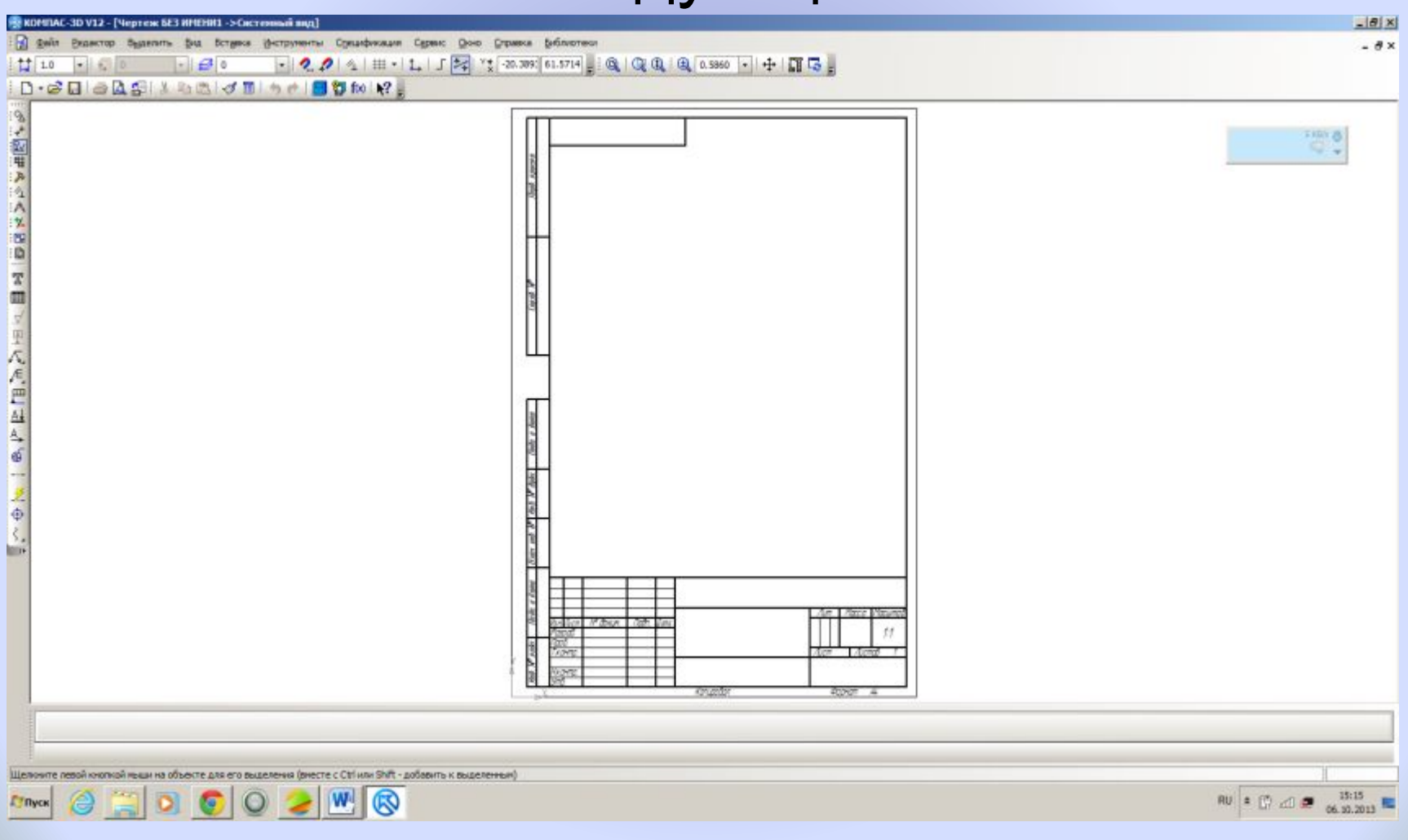

#### Выбираем Менеджер документа для задания параметров документа

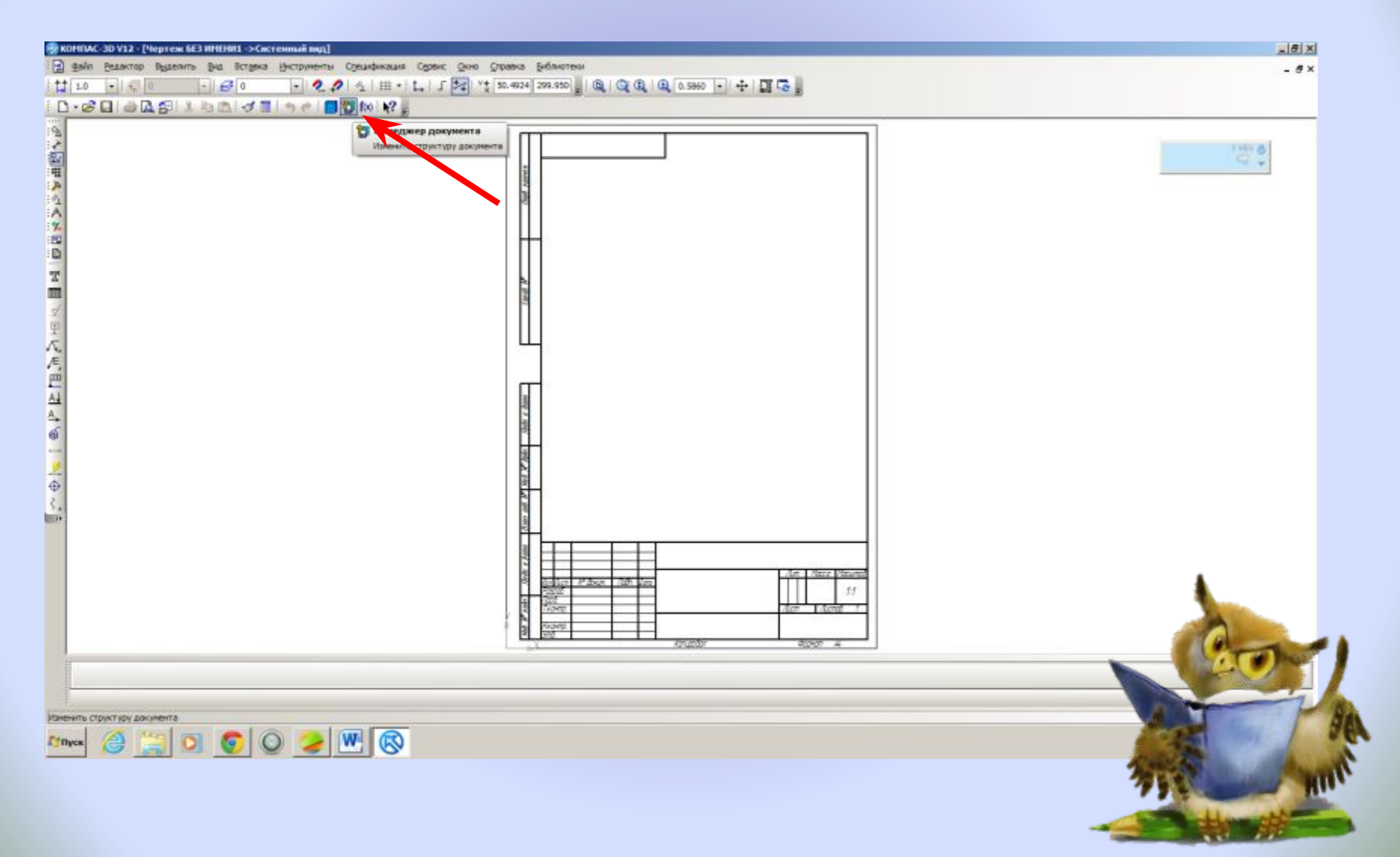

#### В окне Менеджер документа задаем формат, ориентацию, оформление + ок

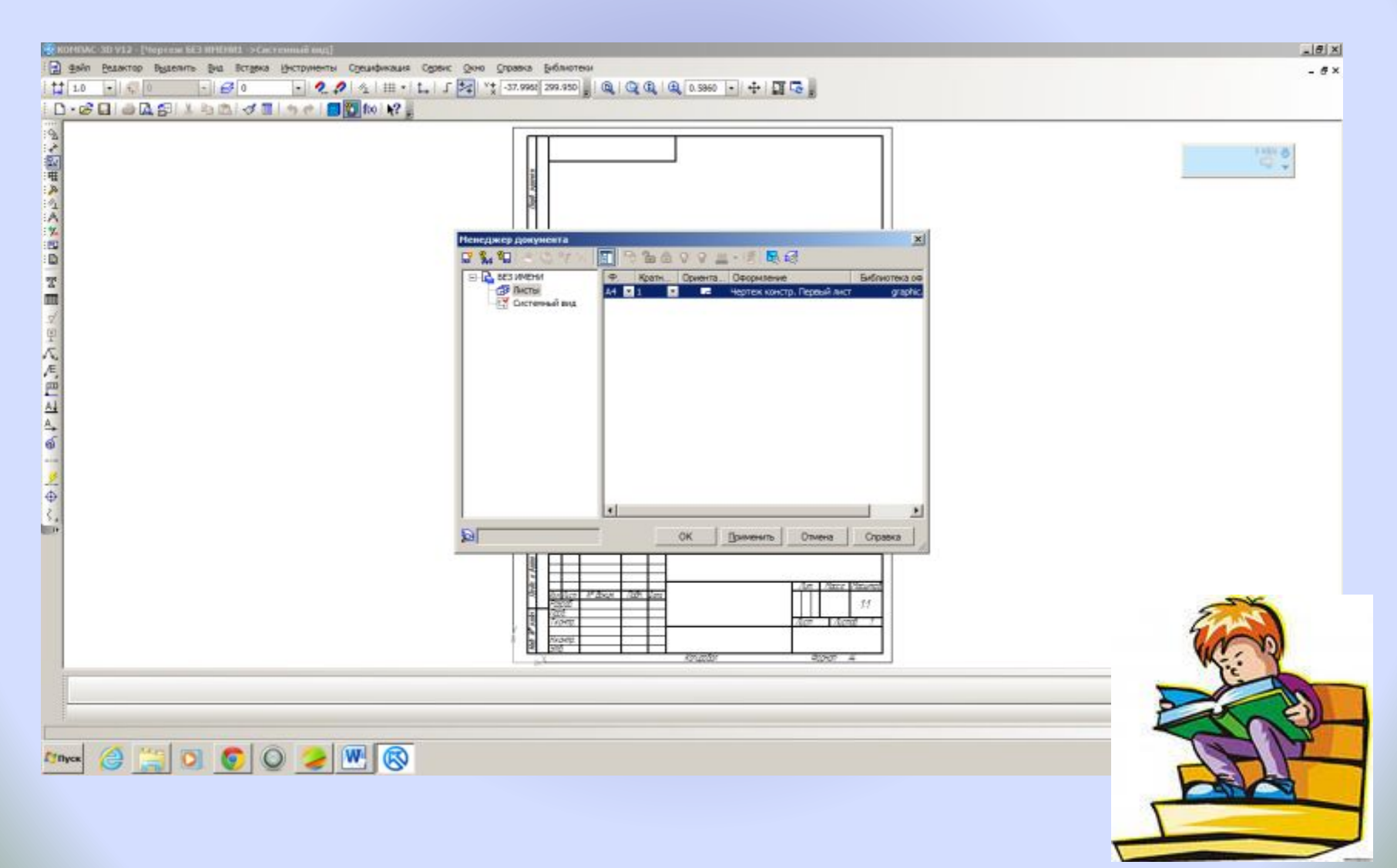

#### Лист готовый к работе

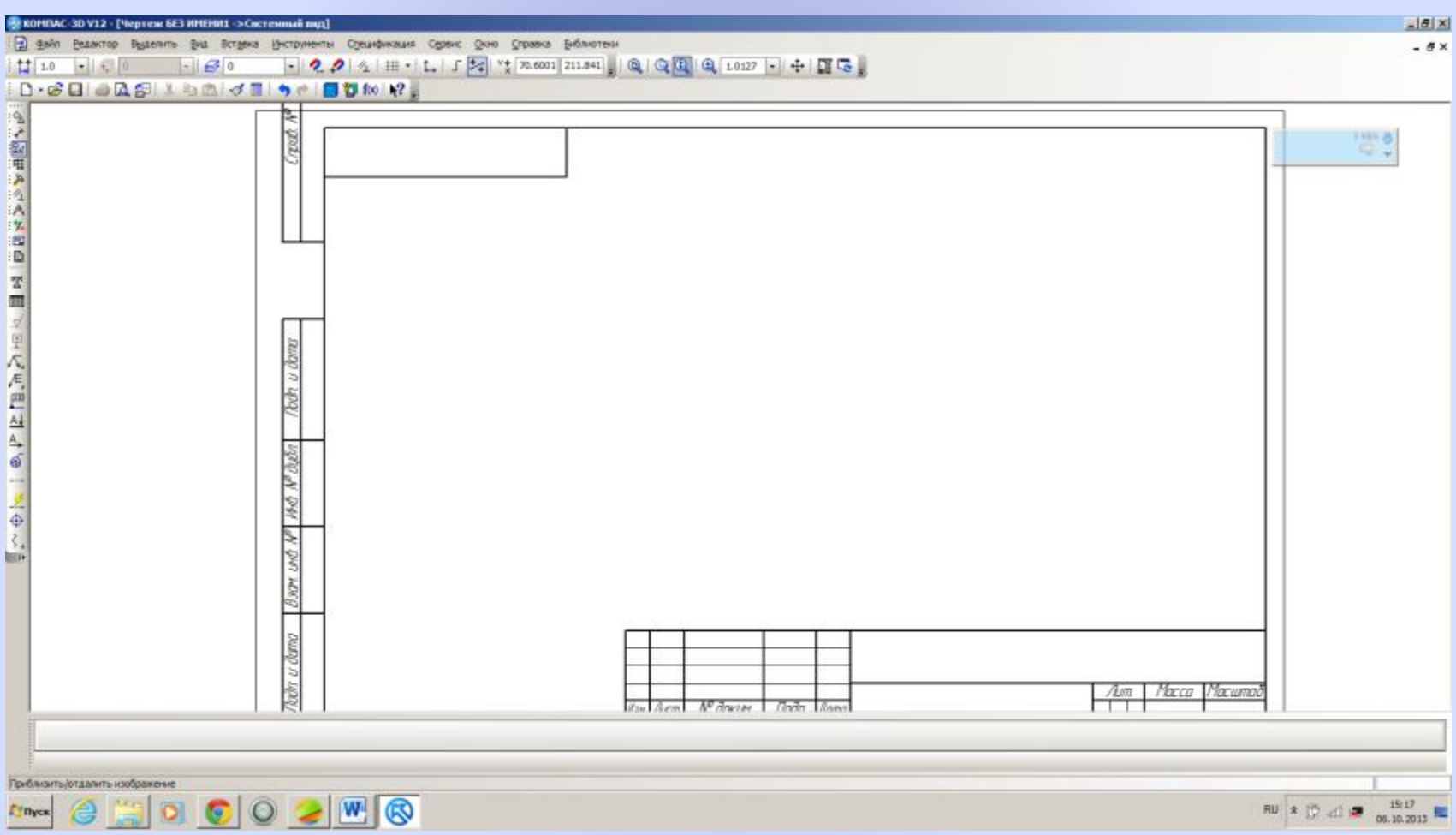

### Для построения круга выбираем Панель геометрия

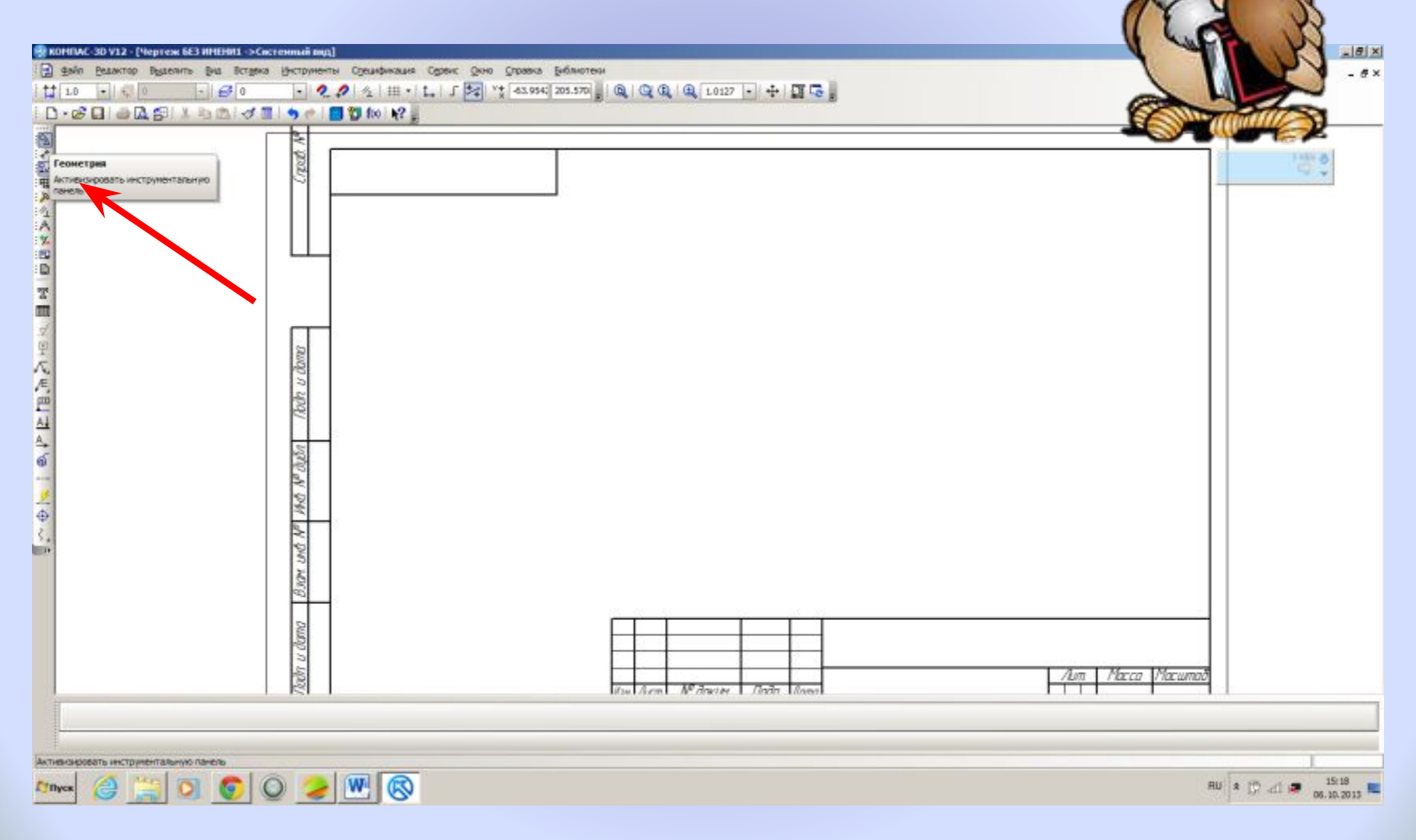

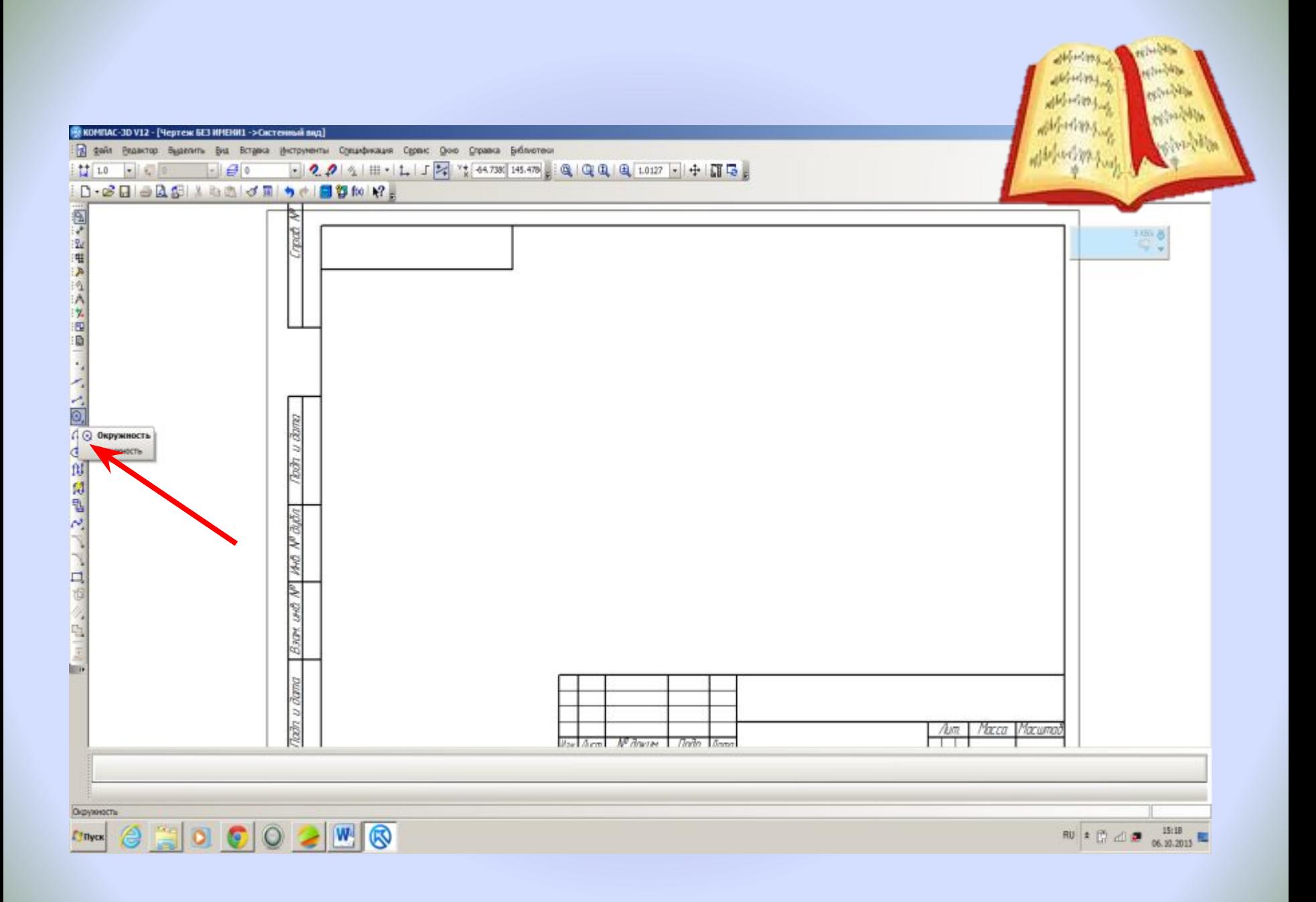

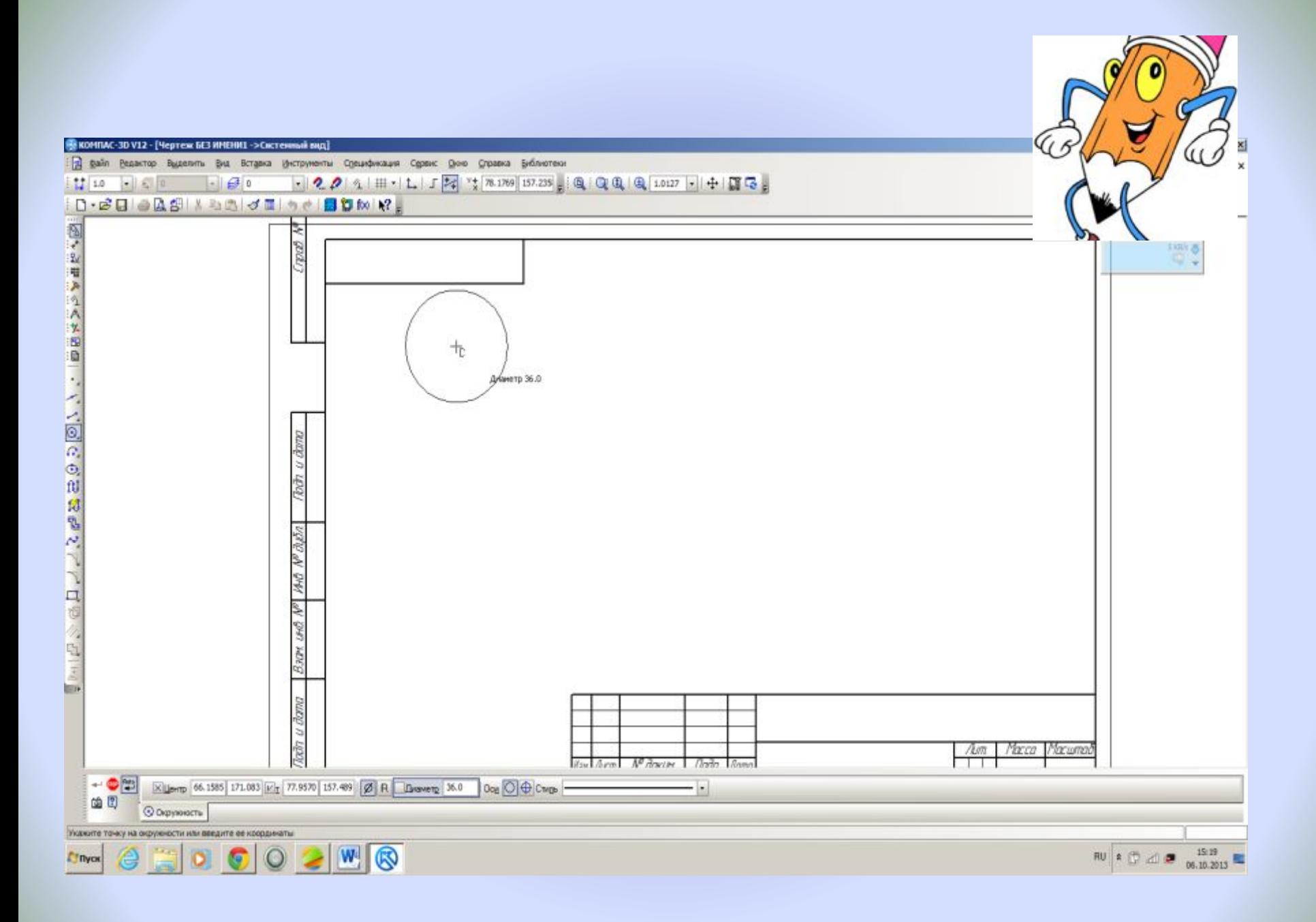

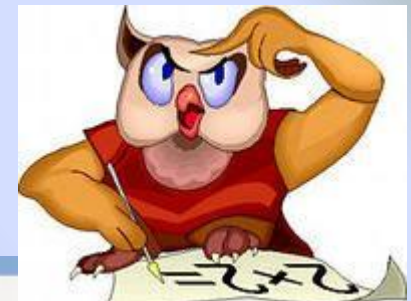

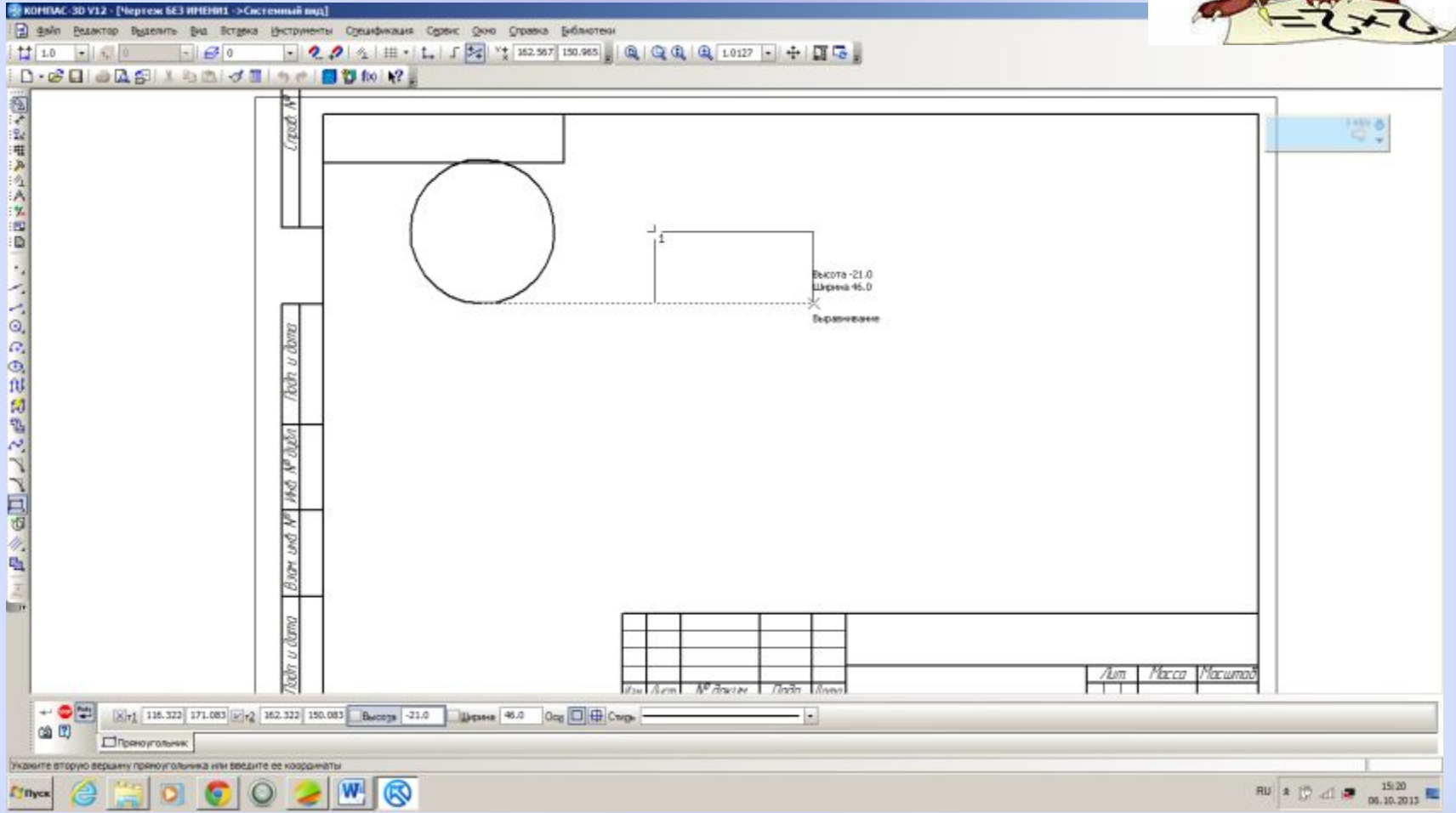

#### Для редактирования выделяем фигуру, нажать ПКМ на ней и линии изменят цвет

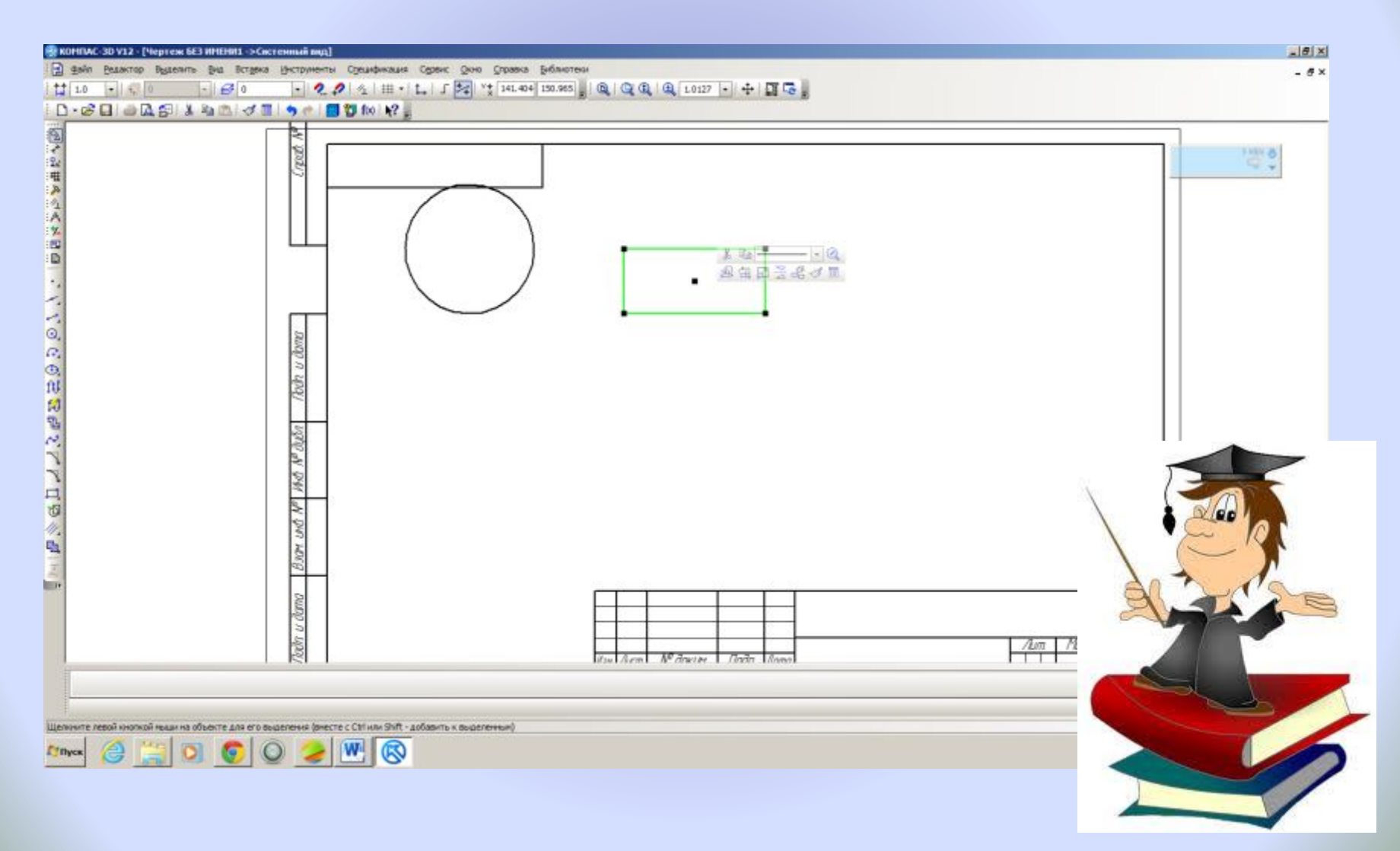

#### Для редактирования выделяем прямоугольник и изменяем размер, установив курсор на точки выделения

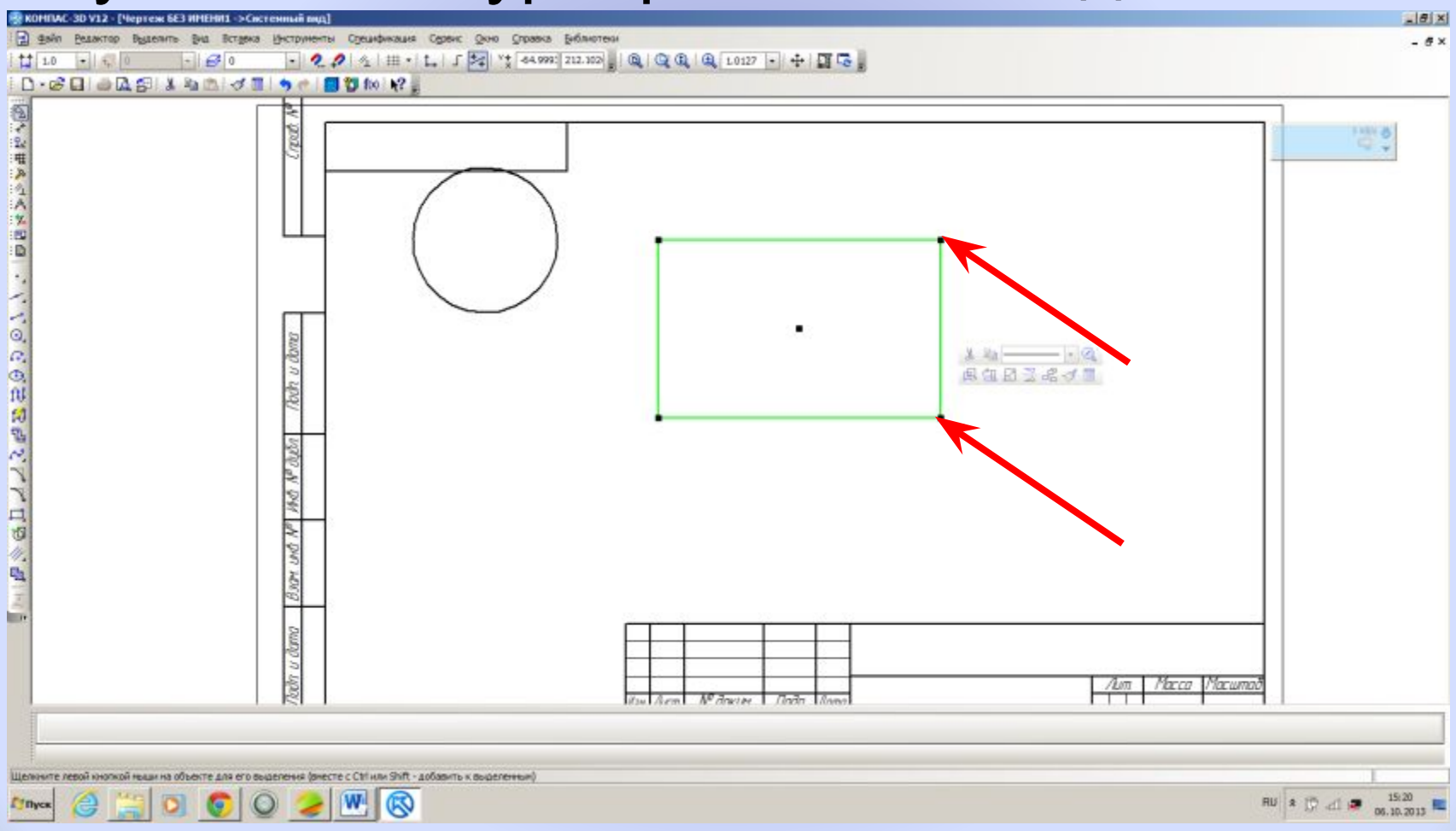

#### Нанесем размеры. Для этого выделяем кнопку Размеры

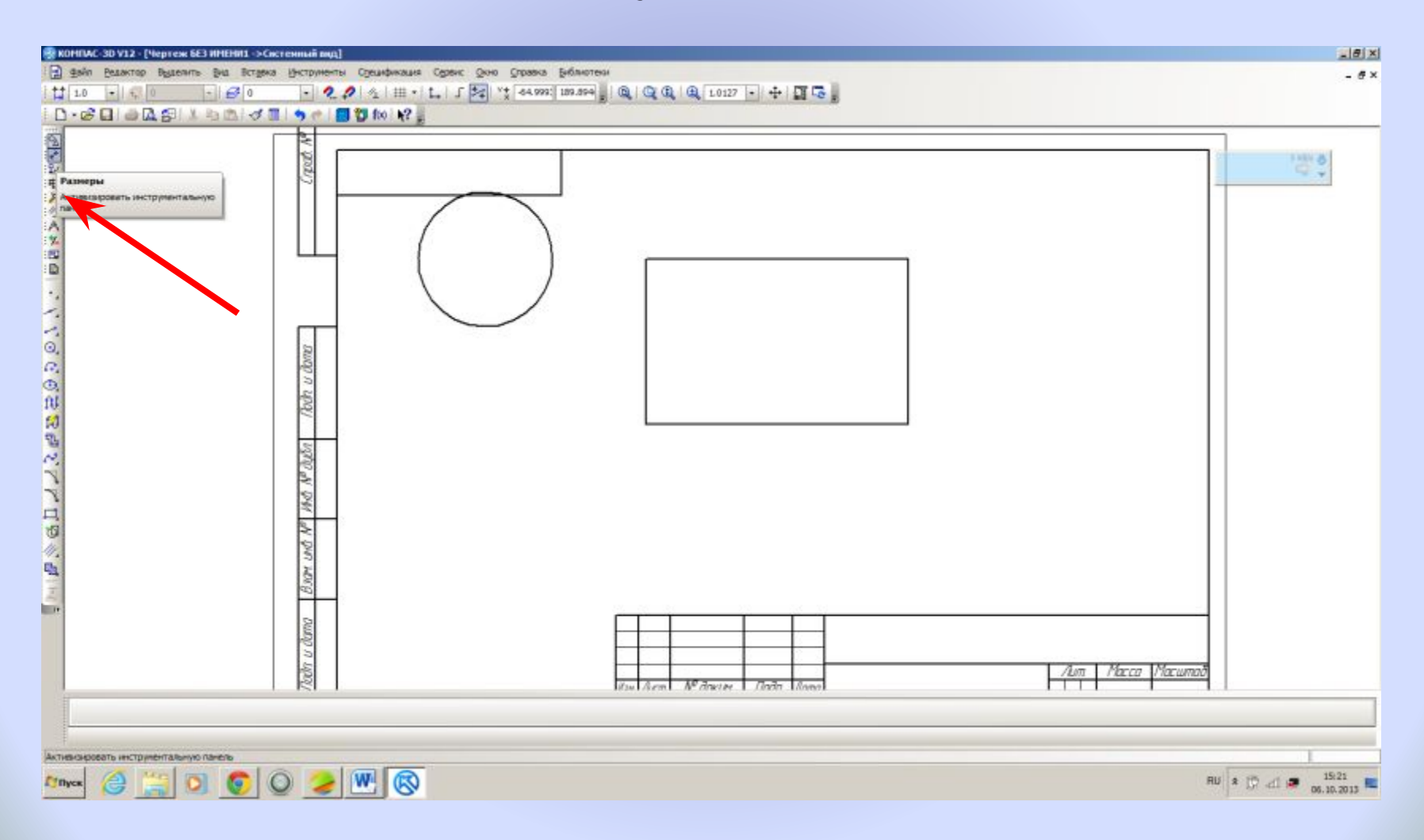

### Для прямоугольника выбираем Линейный размер

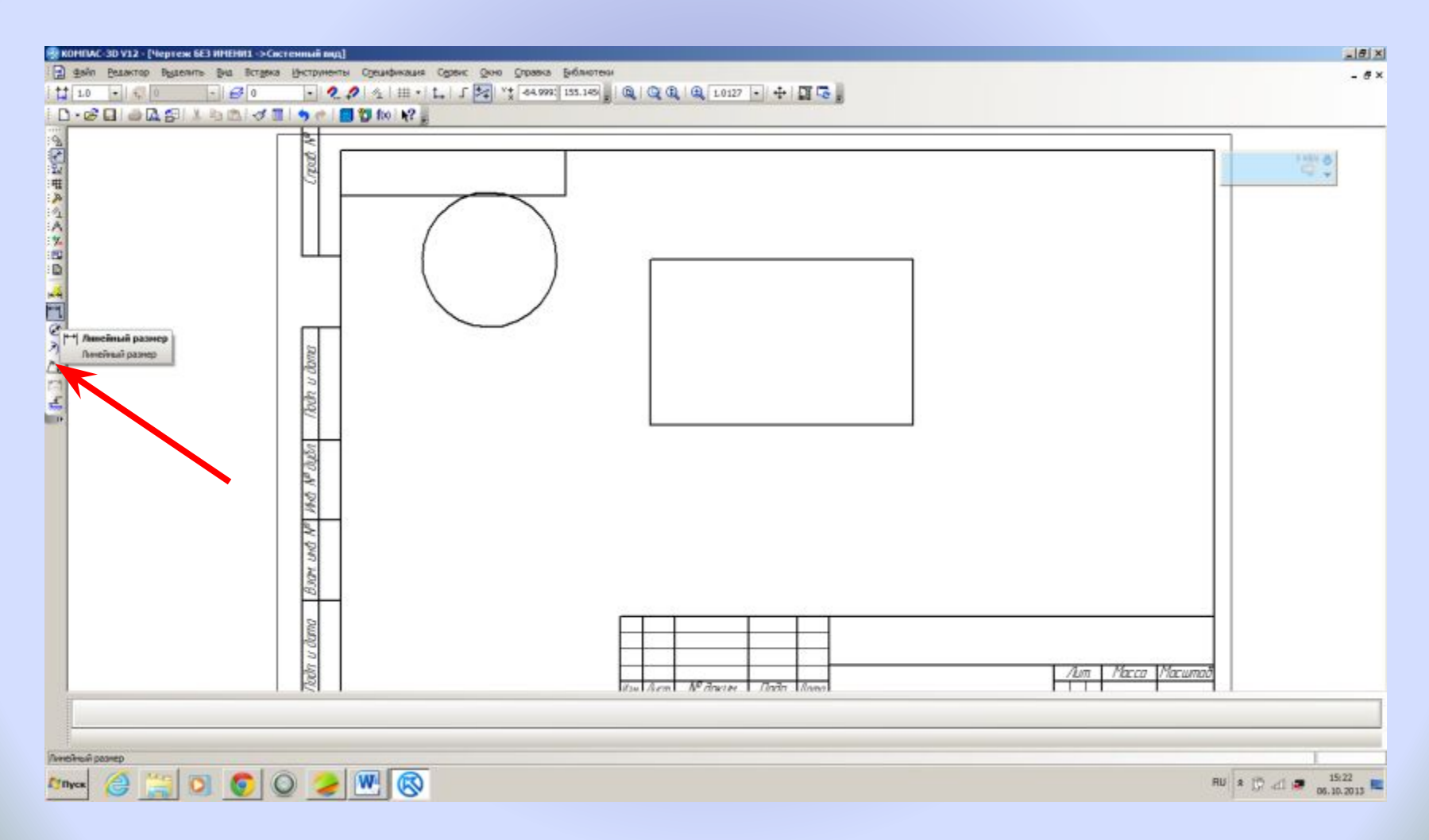

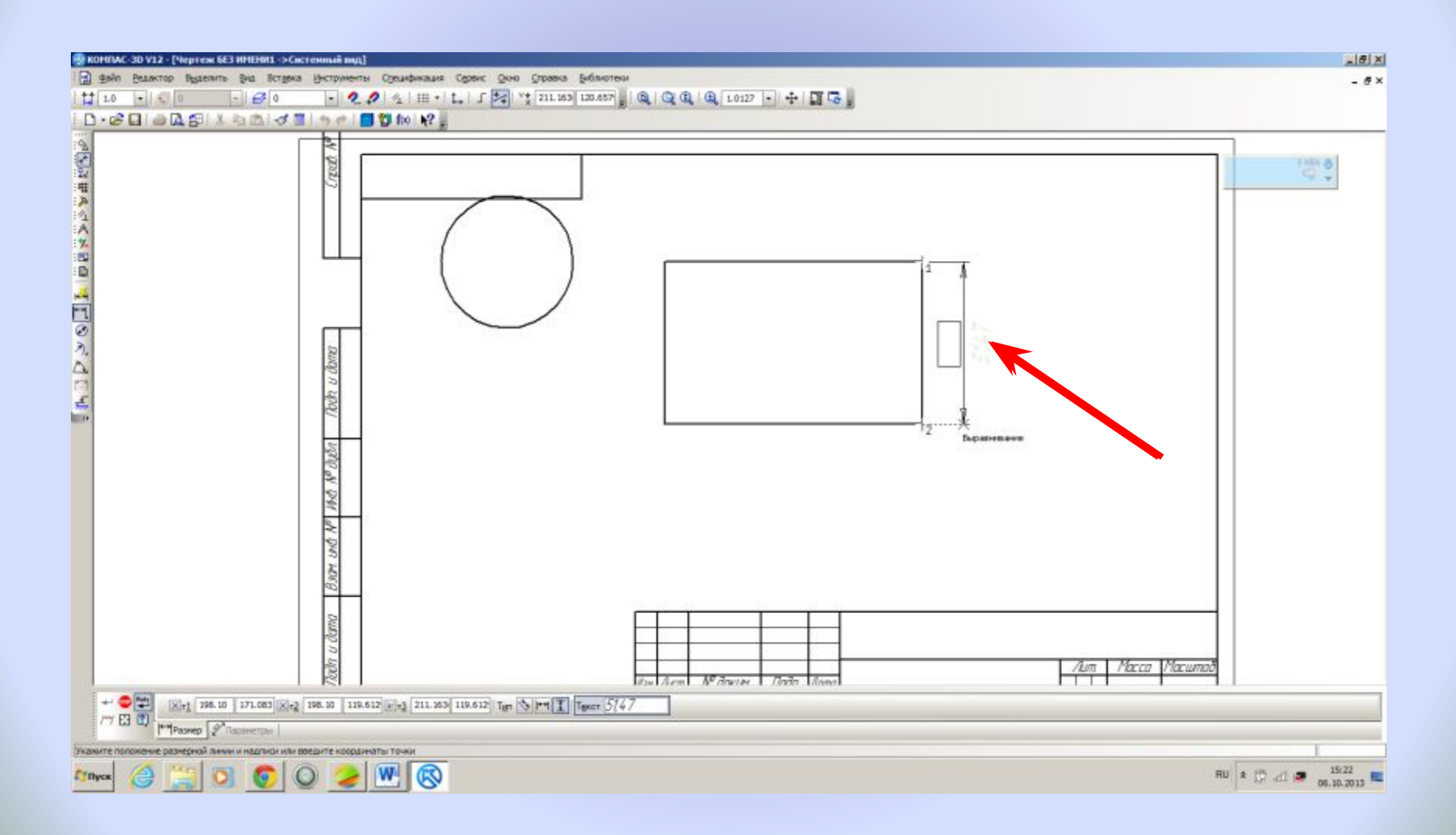

#### Завершаем выполнение команды нажимаем на кнопку Stop Панели св

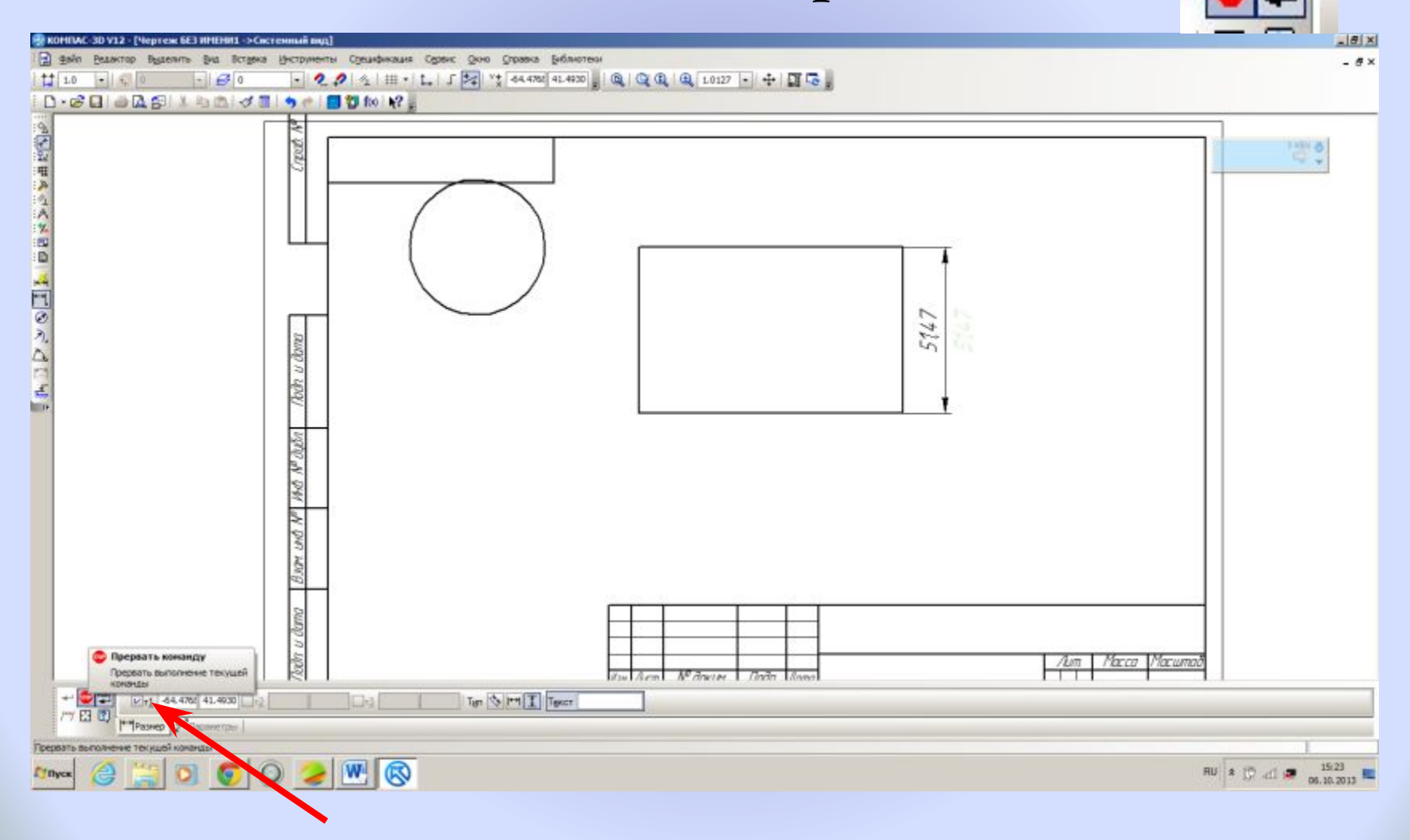

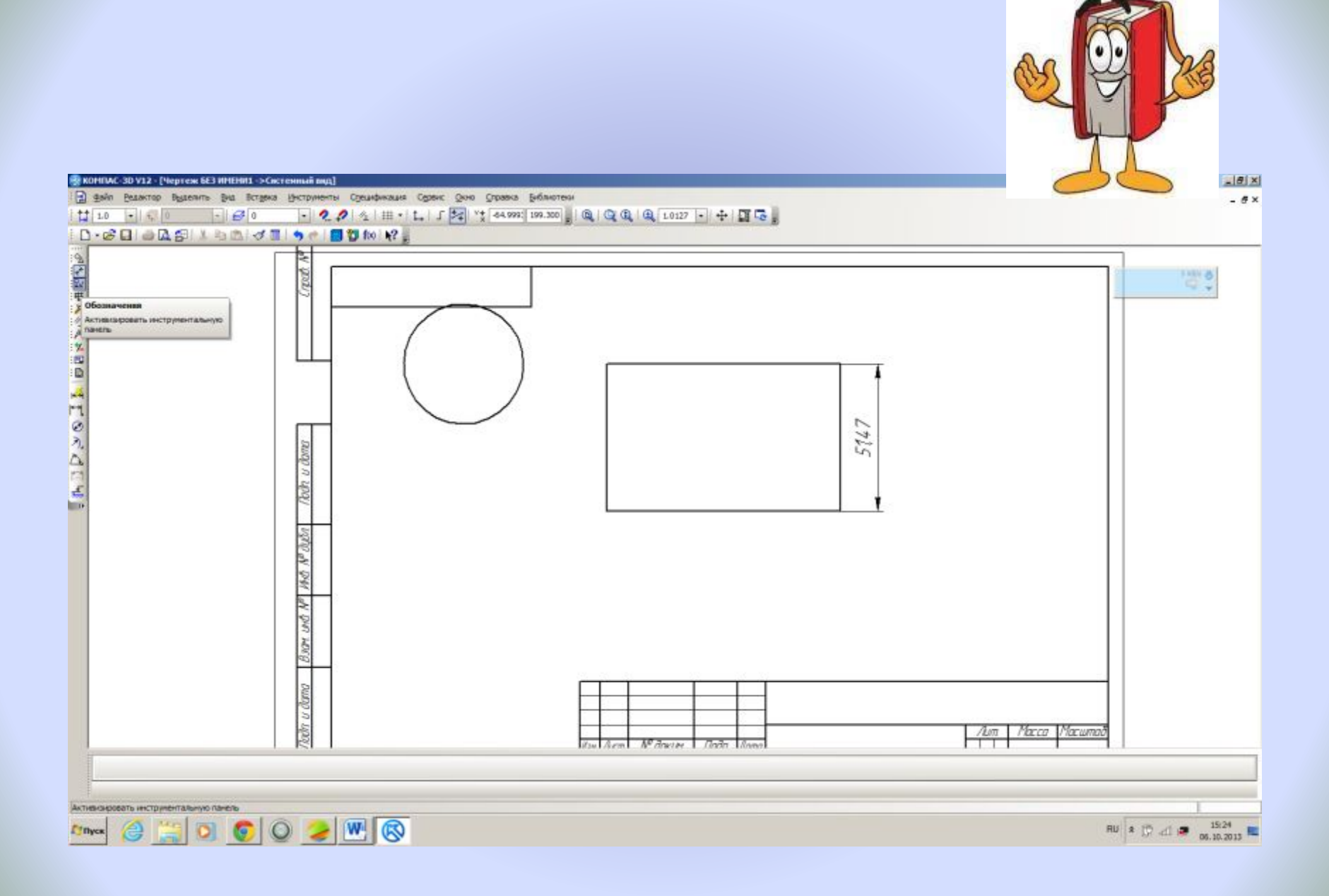

#### Кнопка Ввод текста, используем для подписи фигур

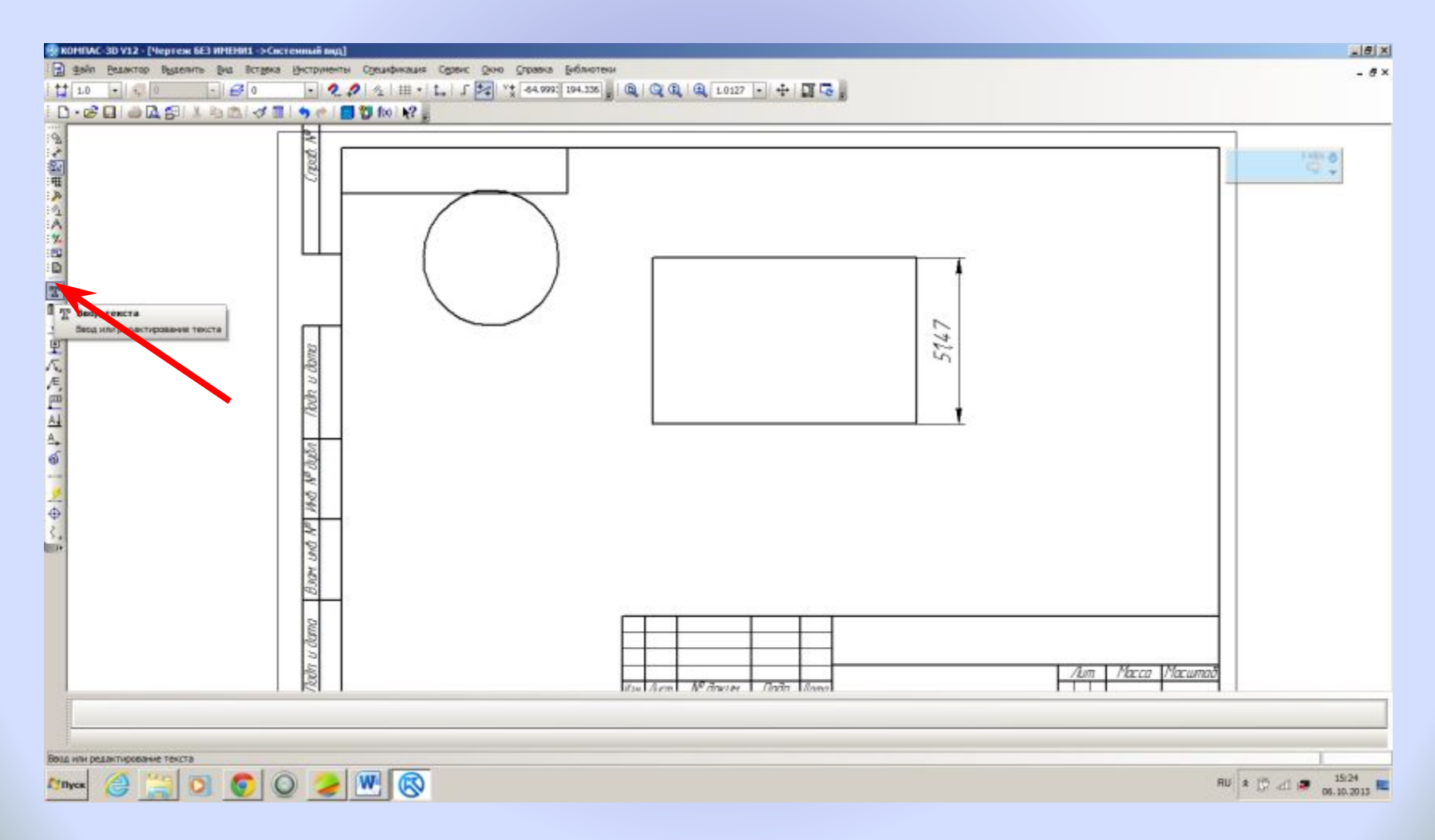

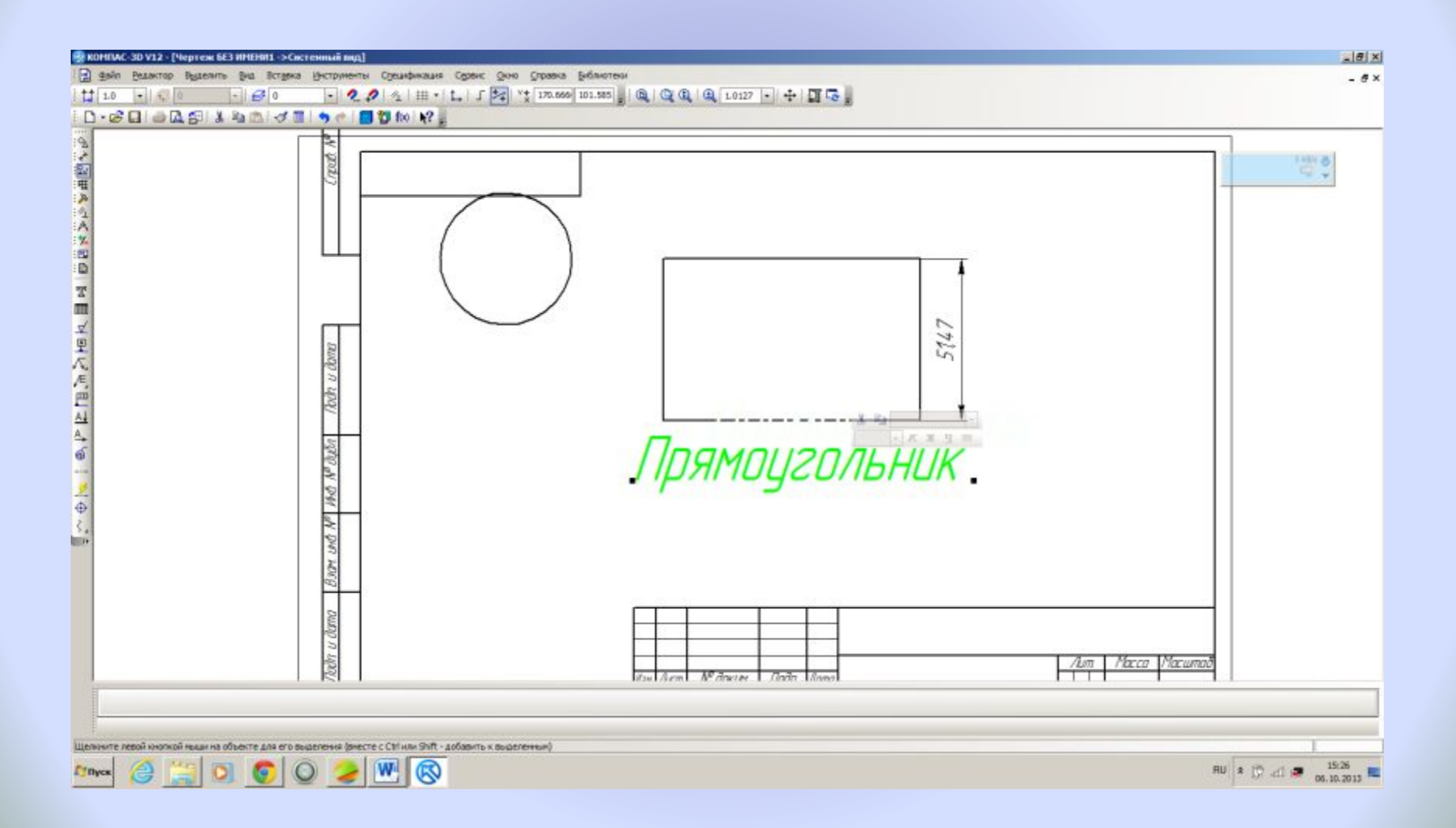

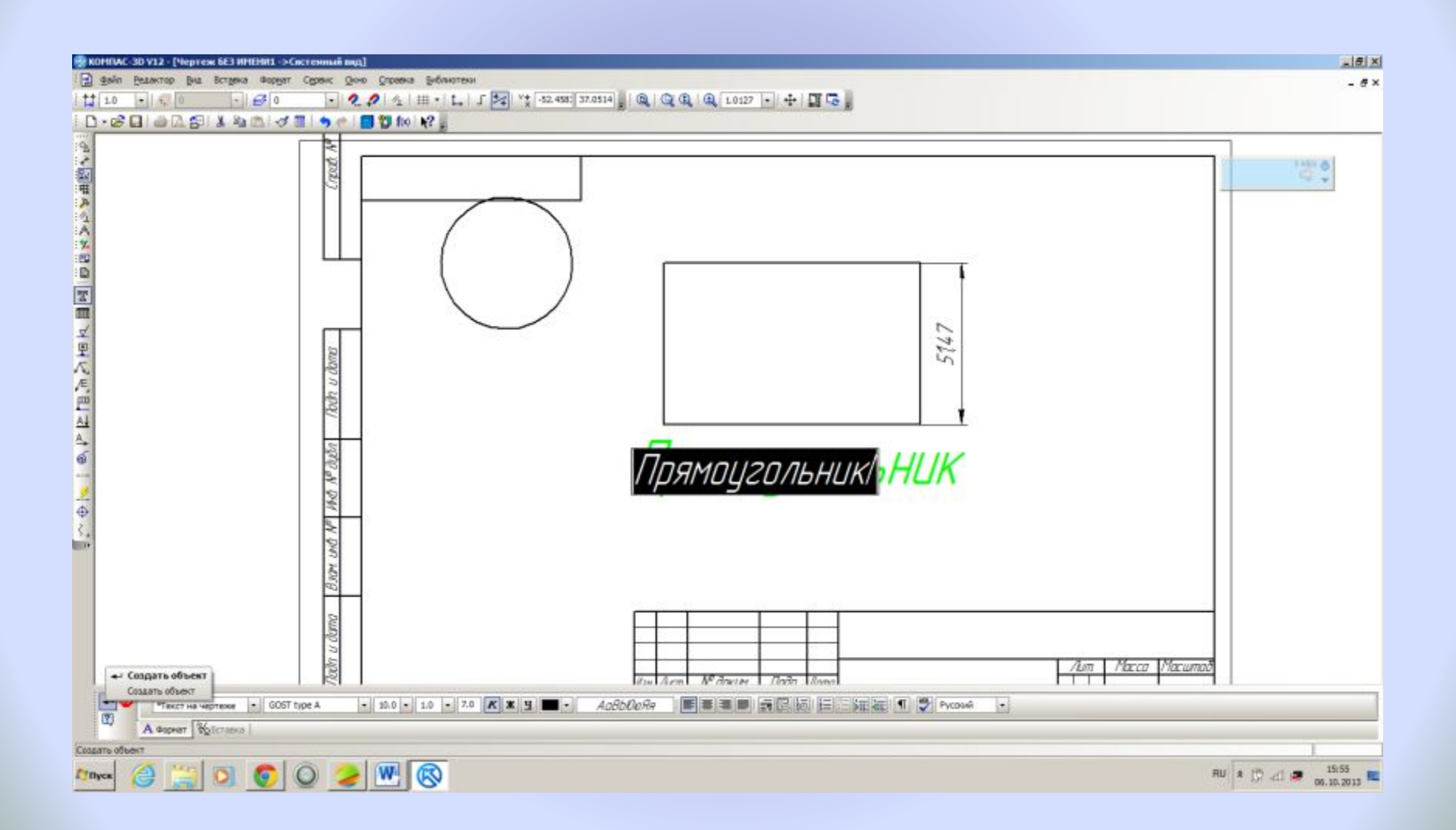

#### Для заполнения штампа дважды щелкнуть мышью внутри штампа

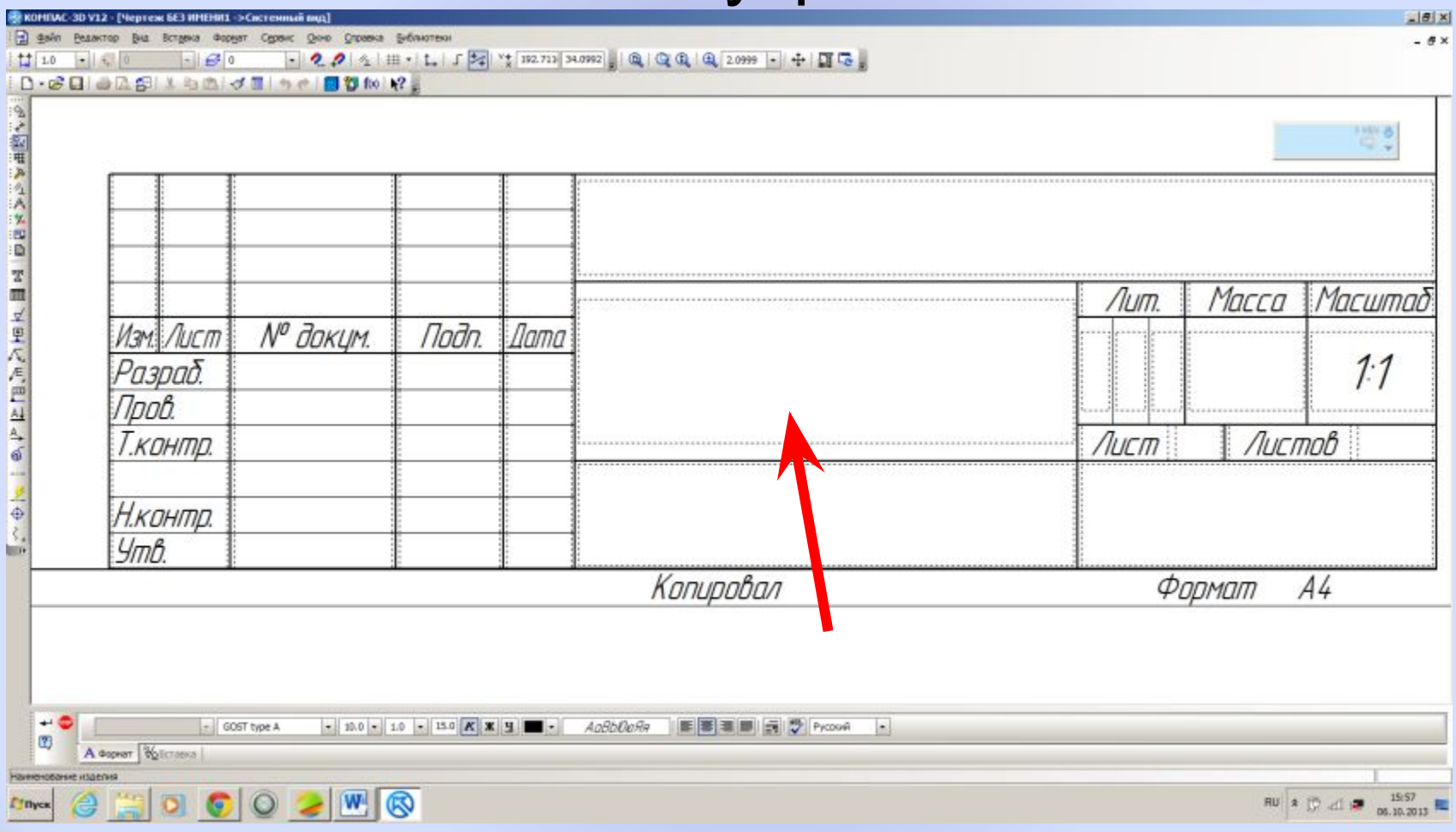

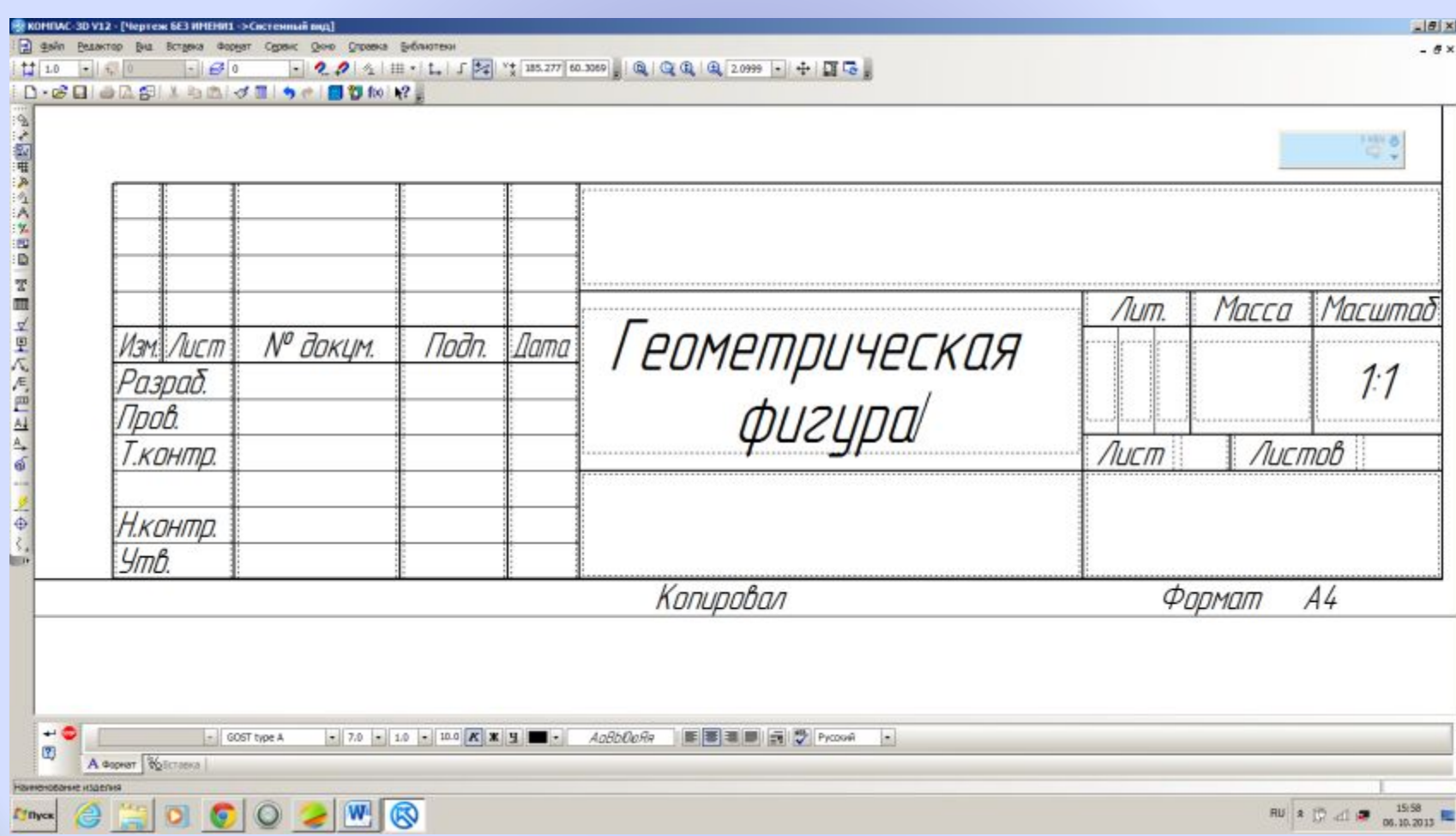

#### Заполняем штамп чертежа и завершаем работу нажав кнопку Создать объект

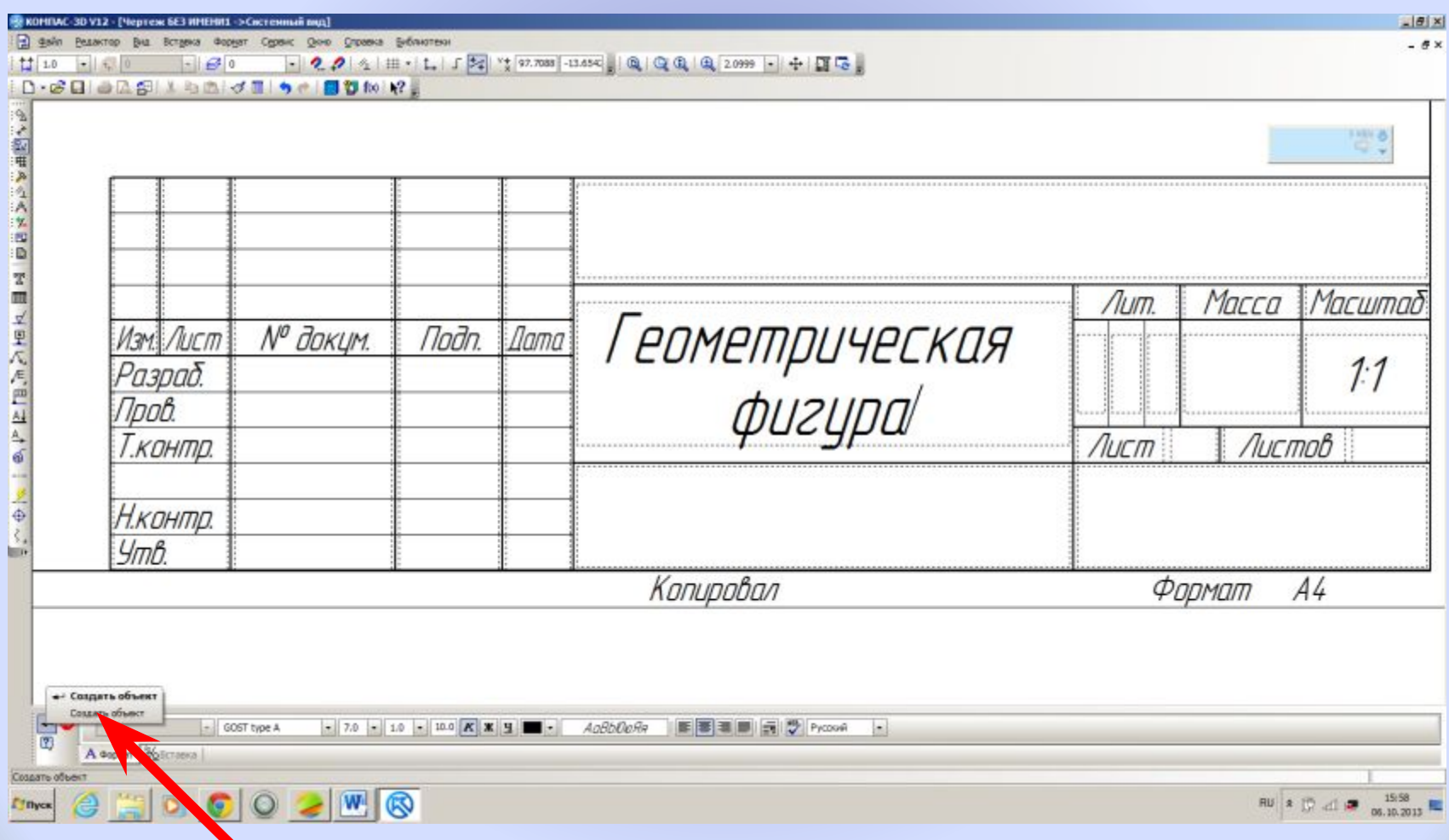

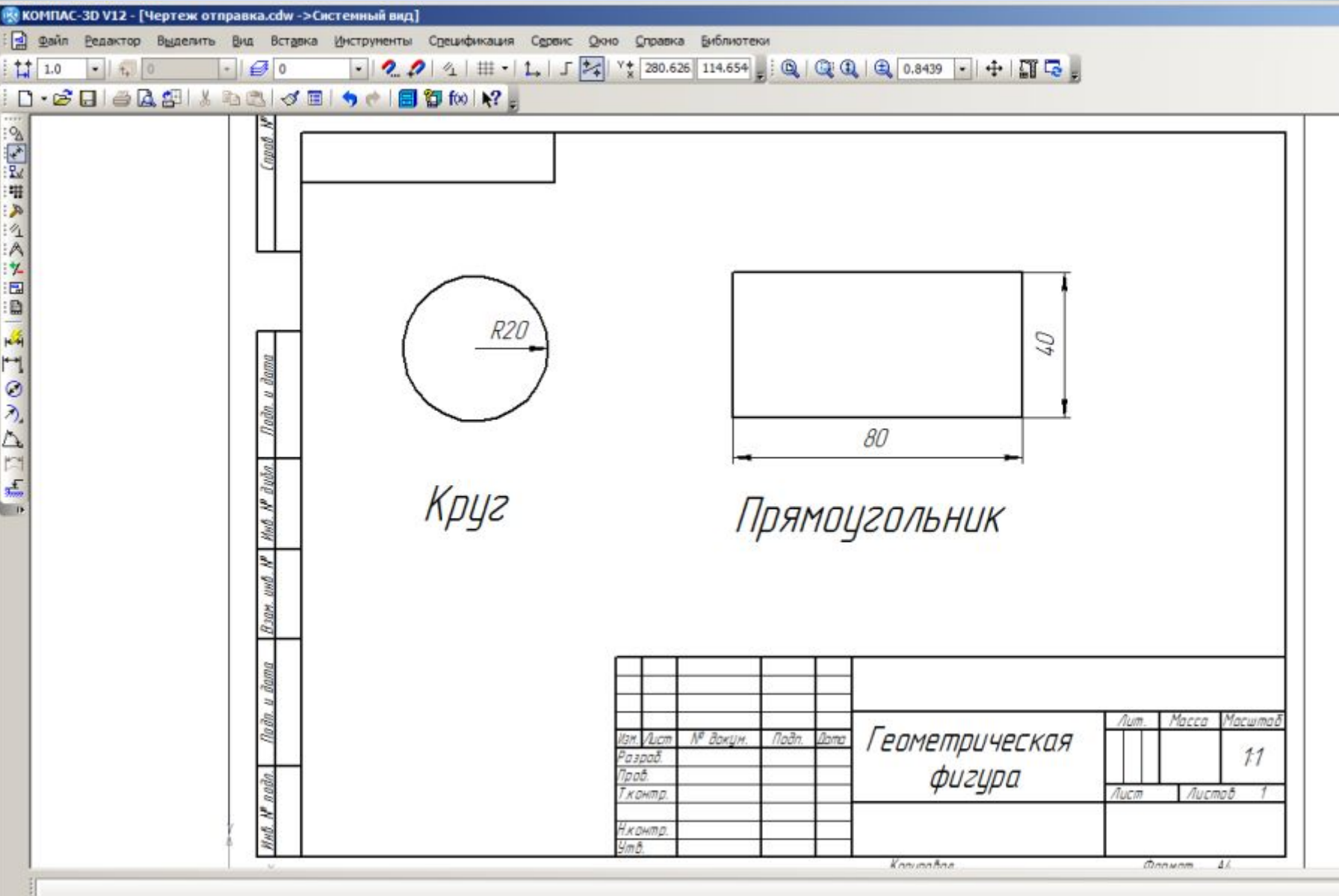

# Самостоятельно построить произвольные фигуры и нанести размеры

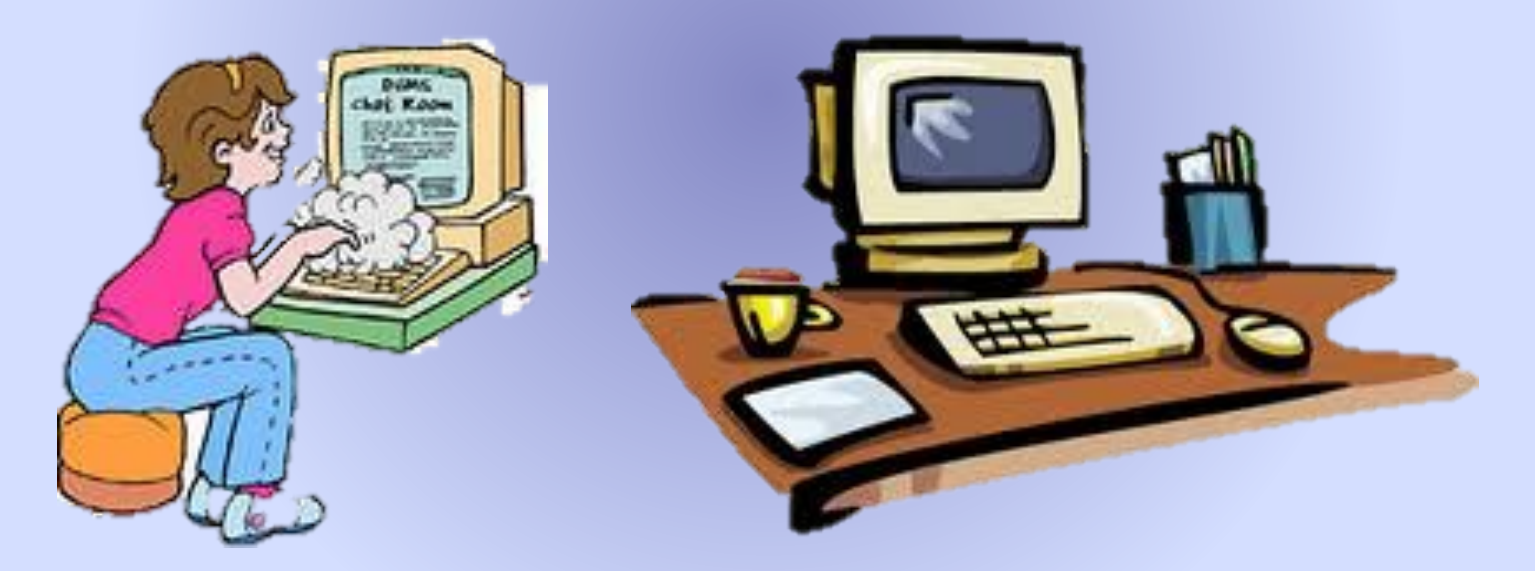